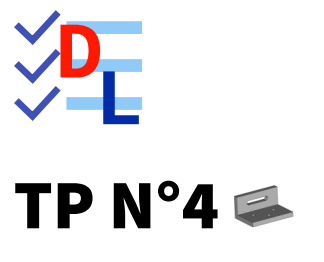

Mis à jour le 27/01/2024

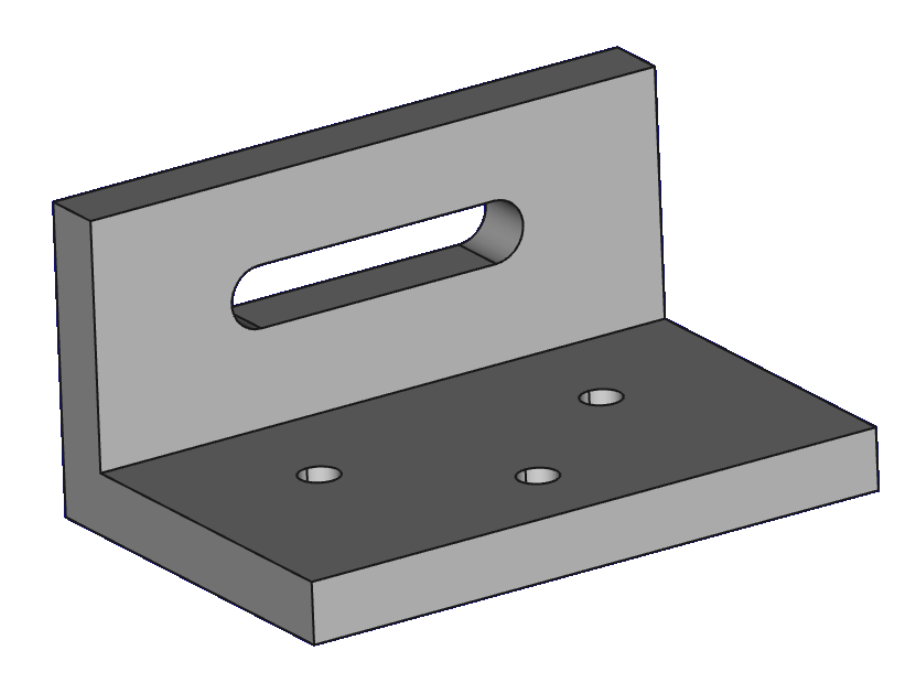

Auteur(s) : mél : dominique.lachiver @ lachiver.fr web : <https://lachiver.fr/>

Licence :

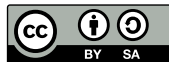

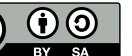

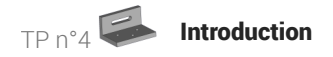

## Introduction

Nous allons modéliser le solide suivant : (cf [TP4.pdf](https://lachiver.fr/FreeCAD_pdf/TP4.pdf) )

 $n^{\circ}4$ 

TP

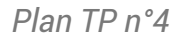

## Objectifs

- Mettre en œuvre et comprendre l'approche cumulative de la modélisation paramétrique en créant plusieurs esquisses successives ;
- Utiliser la géométrie Contour oblong @ dans l'atelier **&** Sketcher ;  $\bullet$
- Utiliser la commande Cavité dans l'atelier  $\bigoplus$  Part Design ;  $\bullet$

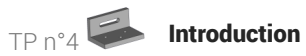

### $\equiv$  Tâches préliminaires

- Créer un nouveau document  $\boxed{\mathbf{B}}$  TP4 dans FreeCAD ;
- Créer un nouveau corps  $\{\diamondsuit\}$  et une nouvelle esquisse  $\|\varphi\|$  dans le plan XZ;

# 1. 1 ère esquisse & fonction paramétrique

1 ère étape : nous allons modéliser l'équerre sans ses trous ;

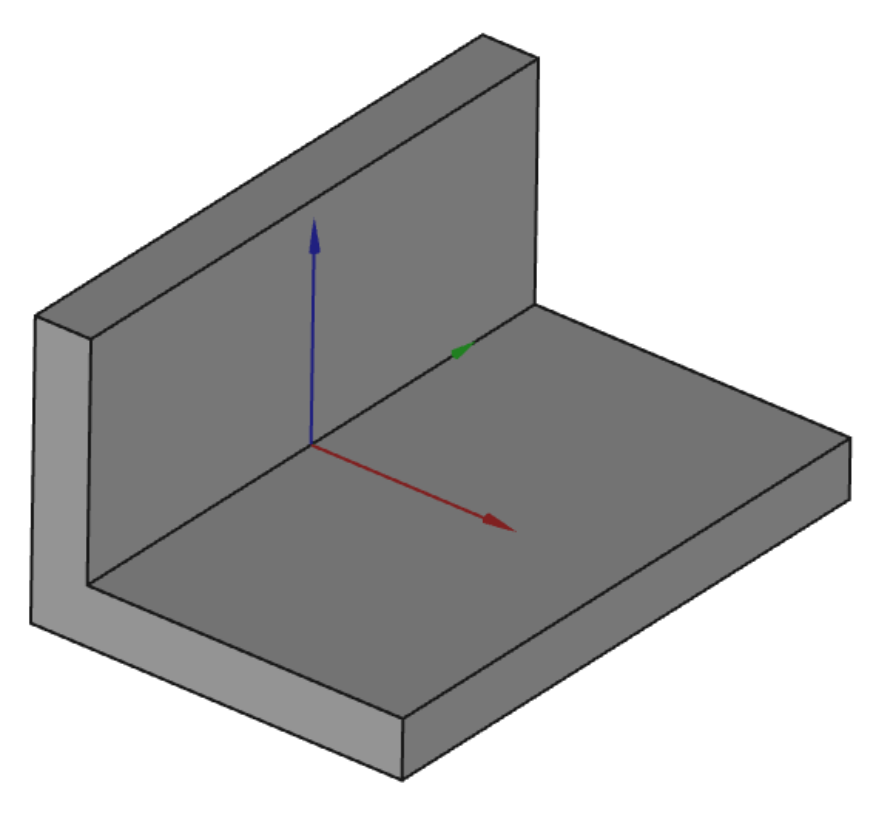

*Vue 3D du modèle 1ère étape*

#### Tâches à réaliser

Dans l'atelier  $\bigoplus$  Sketcher), créer l'esquisse ci-dessous à l'aide d'une seule polyligne  $\bigotimes$  en exploitant les contraintes automatiques ;

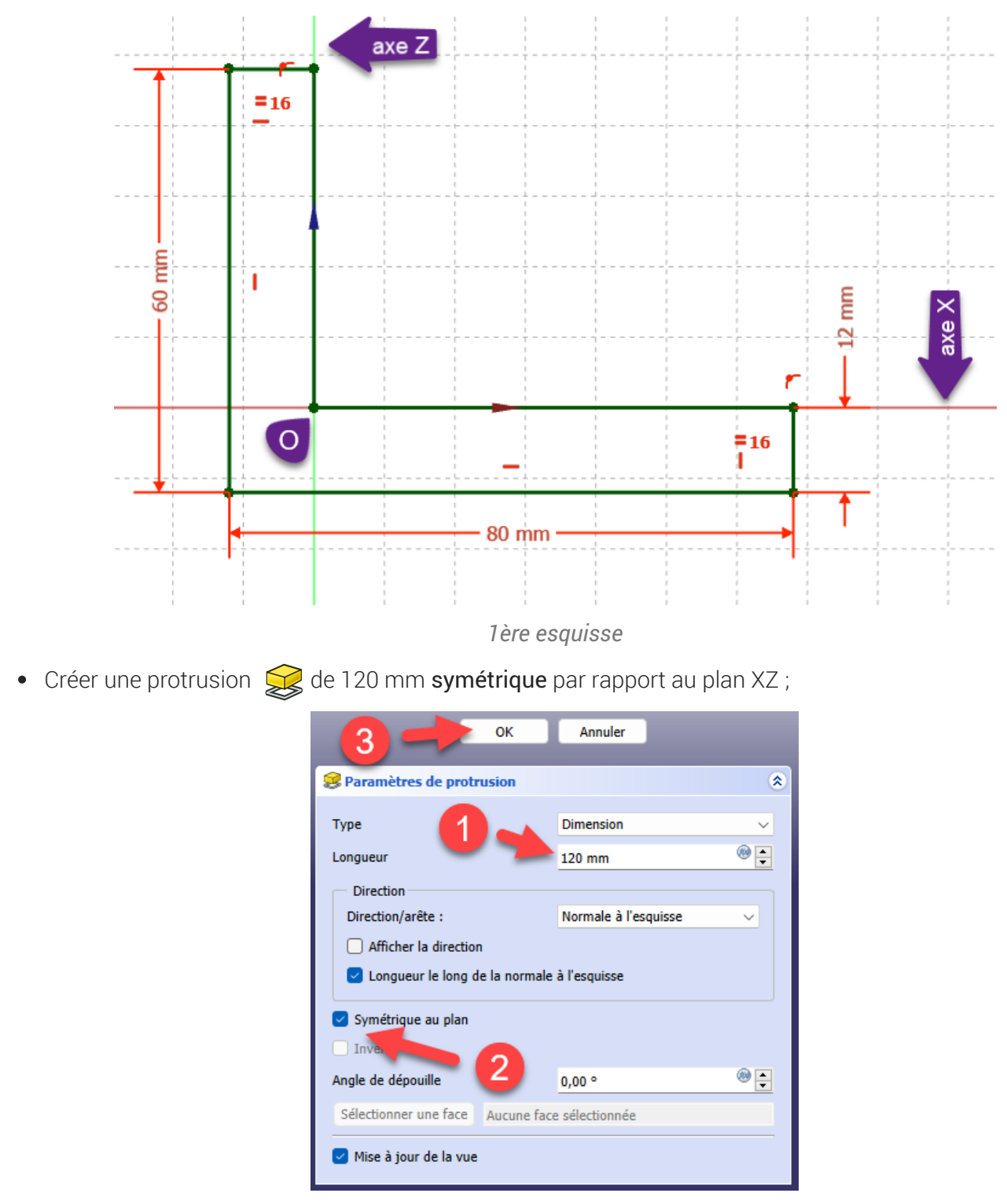

*Création de la protrusion*

### Utilisation de la symétrie dans FreeCAD

D'une manière générale, il faut utiliser le plus souvent possible les symétries des modèles : dans le cas présent, cela permettra de placer les trous et le trou oblong par rapport à ces axes de symétrie.

## Aide en ligne

[https://lachiver.fr/FreeCAD-mp4/V21\\_TP4-1.mp4](https://lachiver.fr/FreeCAD-mp4/V21_TP4-1.mp4)

# 2. 2<sup>ème</sup> esquisse & fonction paramétrique

2ème étape : nous allons ajouter le trou oblong :

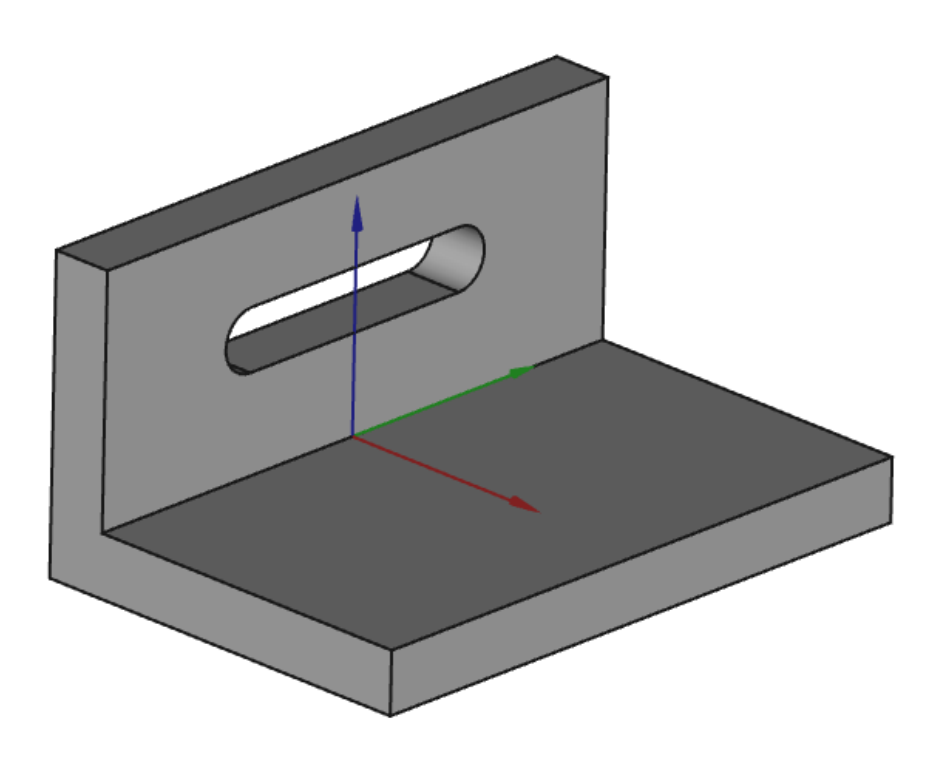

*Vude 3D du modèle après la 2ème étape*

### **Tâche à réaliser**

Sélectionner la face verticale suivante :

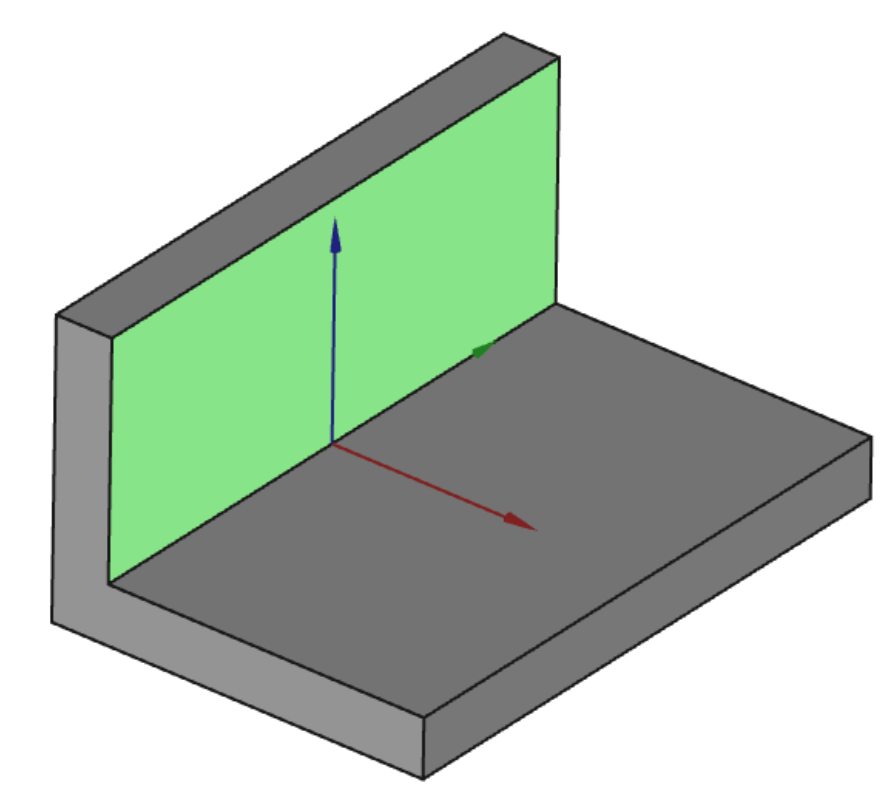

*Sélection de la face pour la 2 ème esquisse*

Créer un nouvelle esquisse  $\bigoplus$  attachée à cette face;  $\bullet$ 

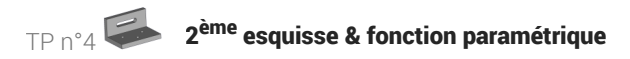

Dans l'atelier  $\bigoplus$  Sketcher, définir l'esquisse comme ci-dessous :  $\bullet$ 

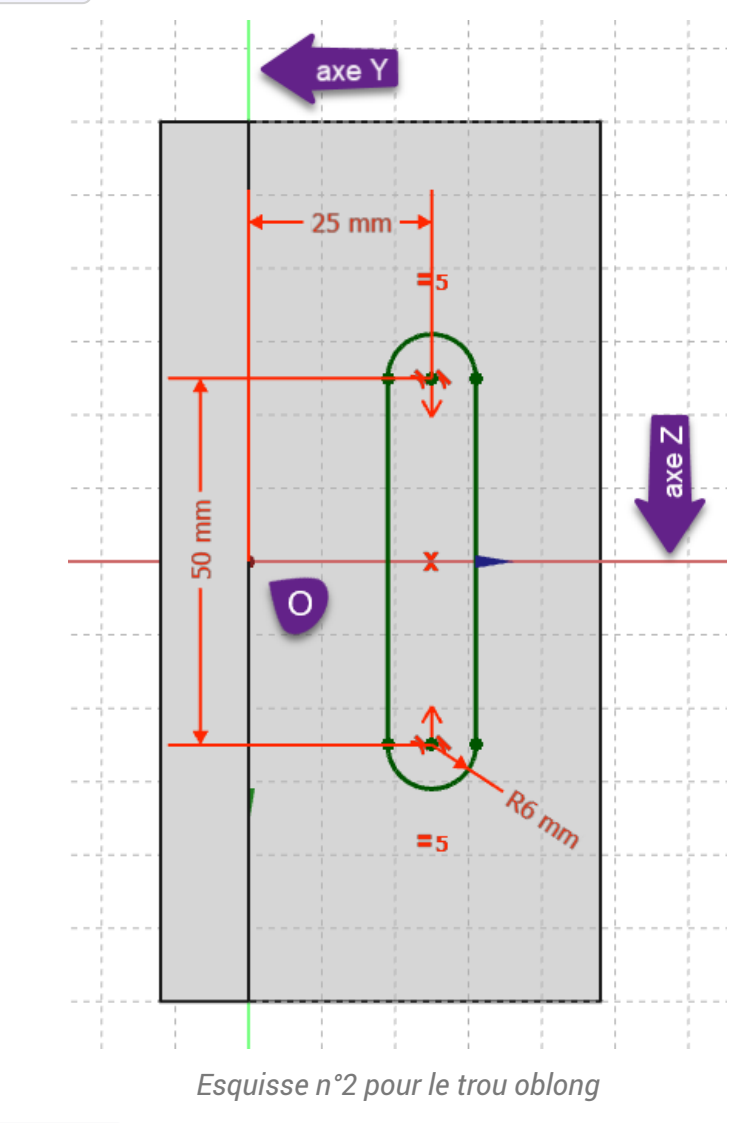

Dans l'atelier  $\bigoplus$  Part Design, sélectionner cette esquisse et créer une cavité  $\bigotimes$ :

### **Q** Aide

- Pour sélectionner la face support de l'esquisse, il suffit de cliquer gauche sur la face ;  $\bullet$
- Pour créer la trou oblong, sélectionner la commande (o);  $\bullet$
- Utiliser les contraintes de symétrie  $\blacktriangleright\blacktriangleleft$ , distance verticale  $\;\;\Gamma\;\;$  et distance horizontale  $\;\blacksquare\;\;$ pour  $\bullet$ positionner le trou oblong ;
- Pour vérifier le positionnement de l'esquisse, vous pouvez utiliser la vue  $\bigcirc$  (Touche  $\equiv 0$  du pavé numérique) ;
- Pour la commande  $\Diamond$ , sélectionner le type  $\bigcirc$  Au premier ;  $\bullet$

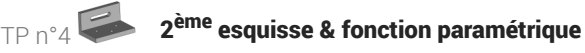

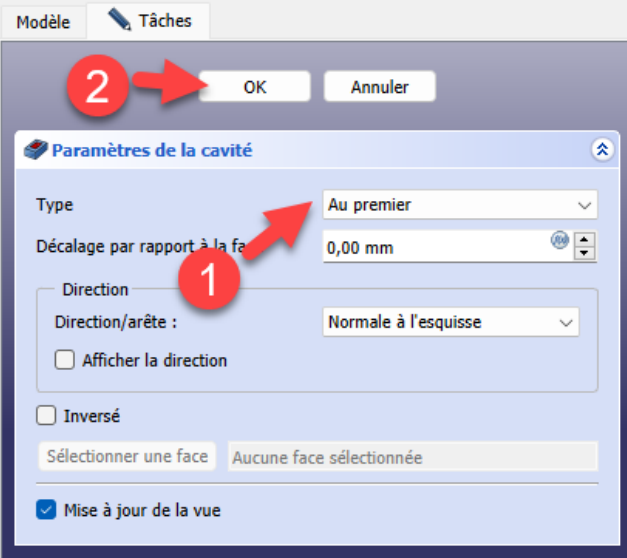

*Paramètre de la cavité*

# Problème de dénomination topologique : préconisations du wiki

- Créer l'esquisse dans le plan YZ et non sur la face du solide ;
- Pour la cavité, utiliser le type  $\bigcirc$  Jusqu'à la face et sélectionner la face arrière du modèle ;

## Aide en ligne

[https://lachiver.fr/FreeCAD-mp4/V21\\_TP4-2.mp4](https://lachiver.fr/FreeCAD-mp4/V21_TP4-2.mp4)

# 3. 3<sup>ème</sup> esquisse & fonction paramétrique

Dernière étape : nous allons ajouter les trois trous :

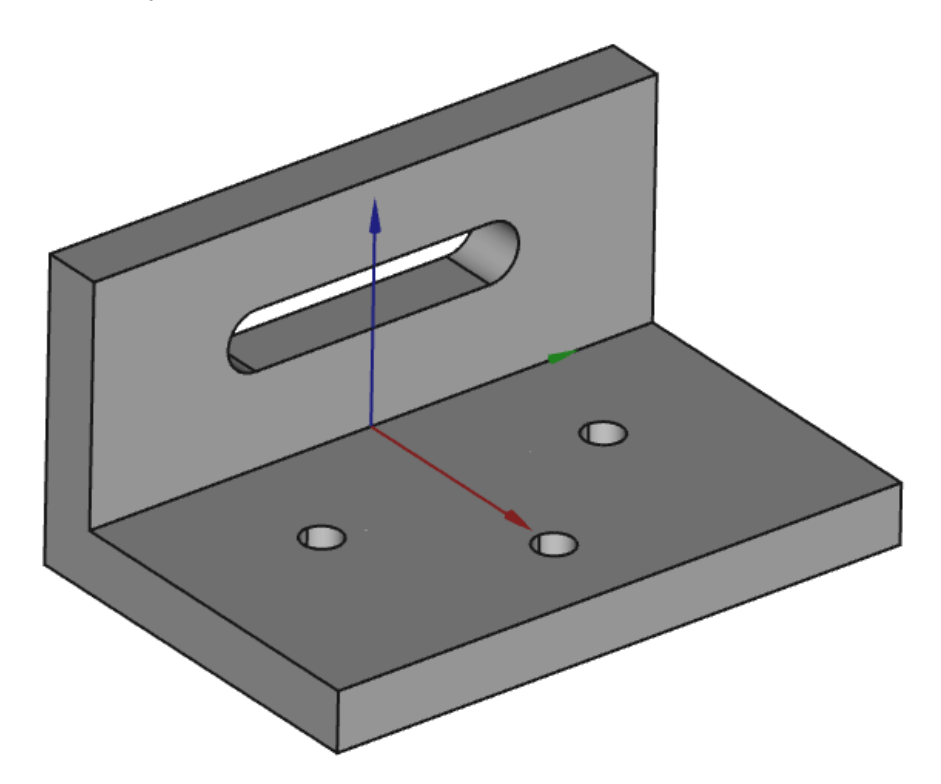

*Vue 3 D du modèle*

## Tâche à réaliser

Sélectionner la face horizontale du dessus :

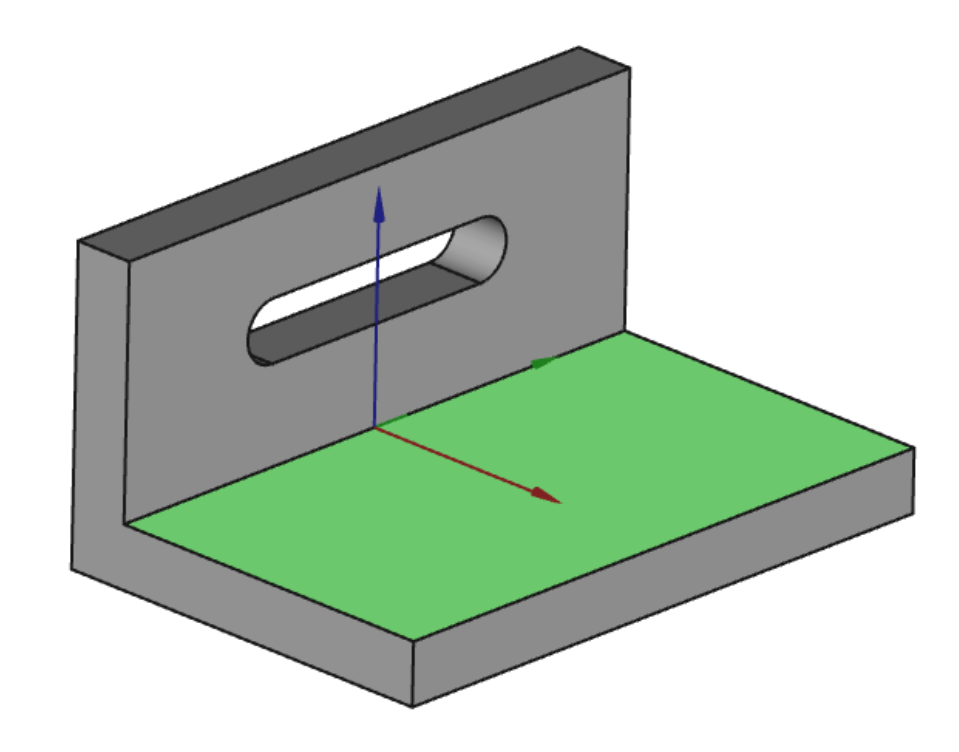

*Sélection de la face pour la 3ème esquisse*

• Créer un nouvelle esquisse  $\bigoplus$  attachée à cette face;

 $TPn^2$ ème esquisse & fonction paramétrique

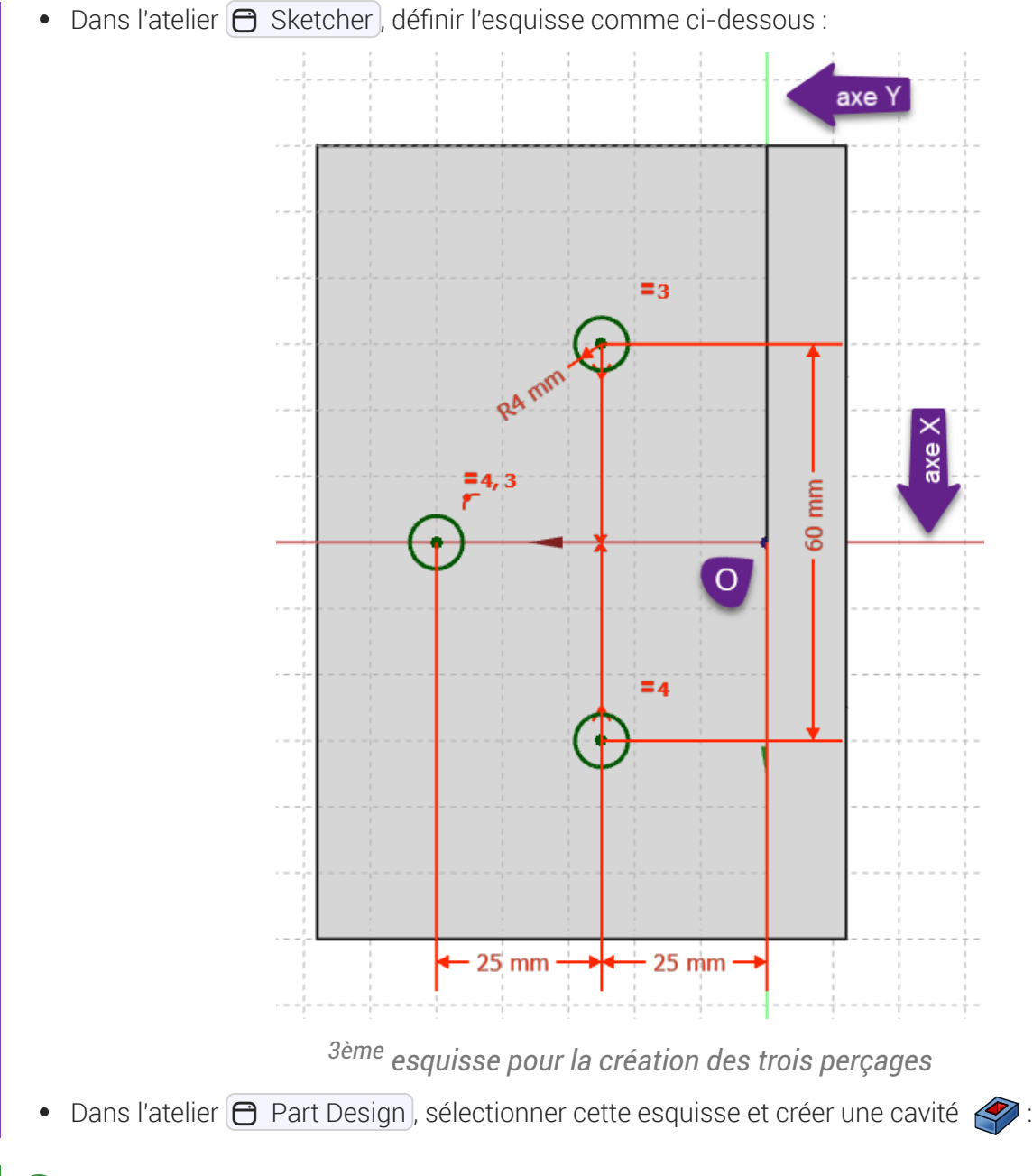

## Aide :

Pour la commande  $\left($ , sélectionner le type  $\bigoplus$  Au premier ;

### **PROPIET DE LA Problème de dénomination topologique : préconisations du wiki**

- Créer l'esquisse dans le plan XY et non sur la face du solide ;  $\bullet$
- Pour la cavité, utiliser le type  $\bigcirc$  Jusqu'à la face et sélectionner la face du dessous du modèle ;  $\bullet$

### Aide en ligne

[https://lachiver.fr/FreeCAD-mp4/V21\\_TP4-3.mp4](https://lachiver.fr/FreeCAD-mp4/V21_TP4-3.mp4)

# 4. Modification du modèle

Grâce à la modélisation paramétrique, il est très facile de modifier le modèle.

### **Tâches à réaliser**

Passer le rayon du trou oblong à 6 mm ;

### **Q** Aide

- Dans la vue modèle, développer la branche Pocket ;
- Double-cliquer sur Sketch001 ;

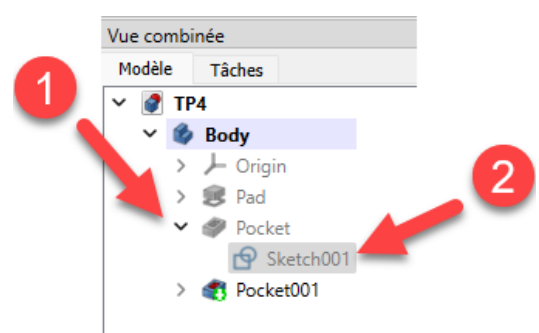

#### *Sélection de l'esquisse à modifier*

Double-cliquer sur la contrainte de rayon et modifier sa valeur à 6 mm ;  $\bullet$ 

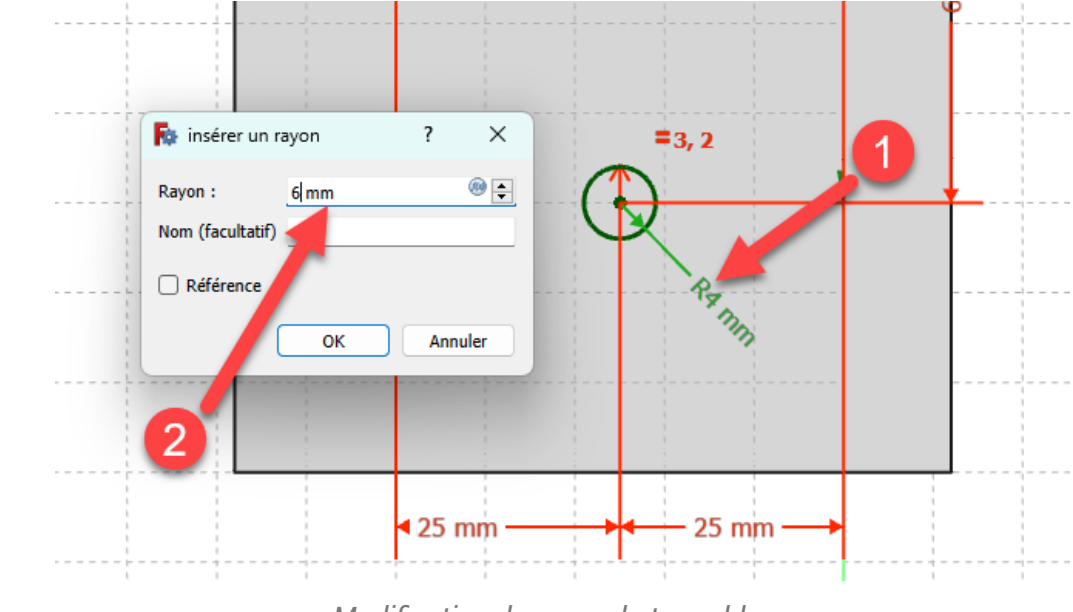

*Modification du rayon du trou oblong*

#### Aide en ligne

[https://lachiver.fr/FreeCAD-mp4/V21\\_TP4-4.mp4](https://lachiver.fr/FreeCAD-mp4/V21_TP4-4.mp4)